# **HP OpenView Select Access**

## **Integration Paper for SilverStream Application Server v3.7**

**Software Version: 5.2**

**for HP-UX, Linux, Solaris, and Windows operating systems**

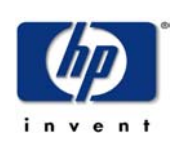

**October 2003**

© Copyright 2000-2003 Hewlett-Packard Development Company, L.P.

# Legal Notices

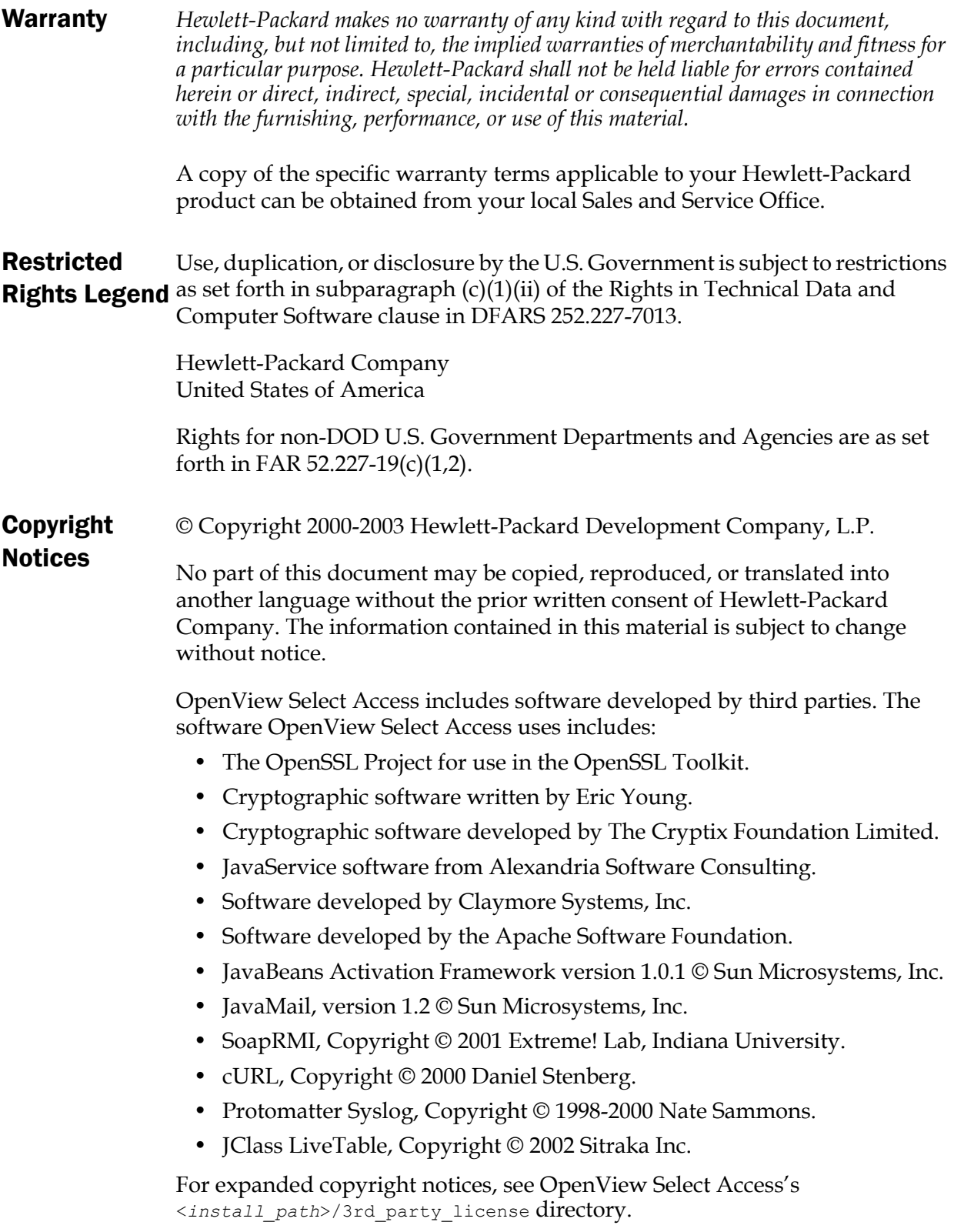

### **Trademark Notices**

- Intel® and Pentium® are registered trademarks of Intel Corporation or its subsidiaries in the United States and other countries.
	- Java<sup>™</sup> is a US trademark of Sun Microsystems, Inc.
	- Linux is a U.S. registered trademark of Linus Torvalds.
	- Microsoft®, Windows®, and Windows NT® are U.S. registered trademarks of Microsoft Corporation.
	- Oracle® is a registered US trademark of Oracle Corporation, Redwood City, California.
	- UNIX<sup>®</sup> is a registered trademark of The Open Group.

## Support

Please visit the HP OpenView Select Access web site at:

<http://www.openview.hp.com/products/select/index.html>

There you will find contact information and details about the products, services, and support that HP OpenView offers.

You can go directly to the HP OpenView support web site at:

<http://support.openview.hp.com/>

The support site includes:

- Downloadable documentation
- Troubleshooting information
- Patches and updates
- Problem reporting
- Training information
- Support program information

| Contents

# Contents

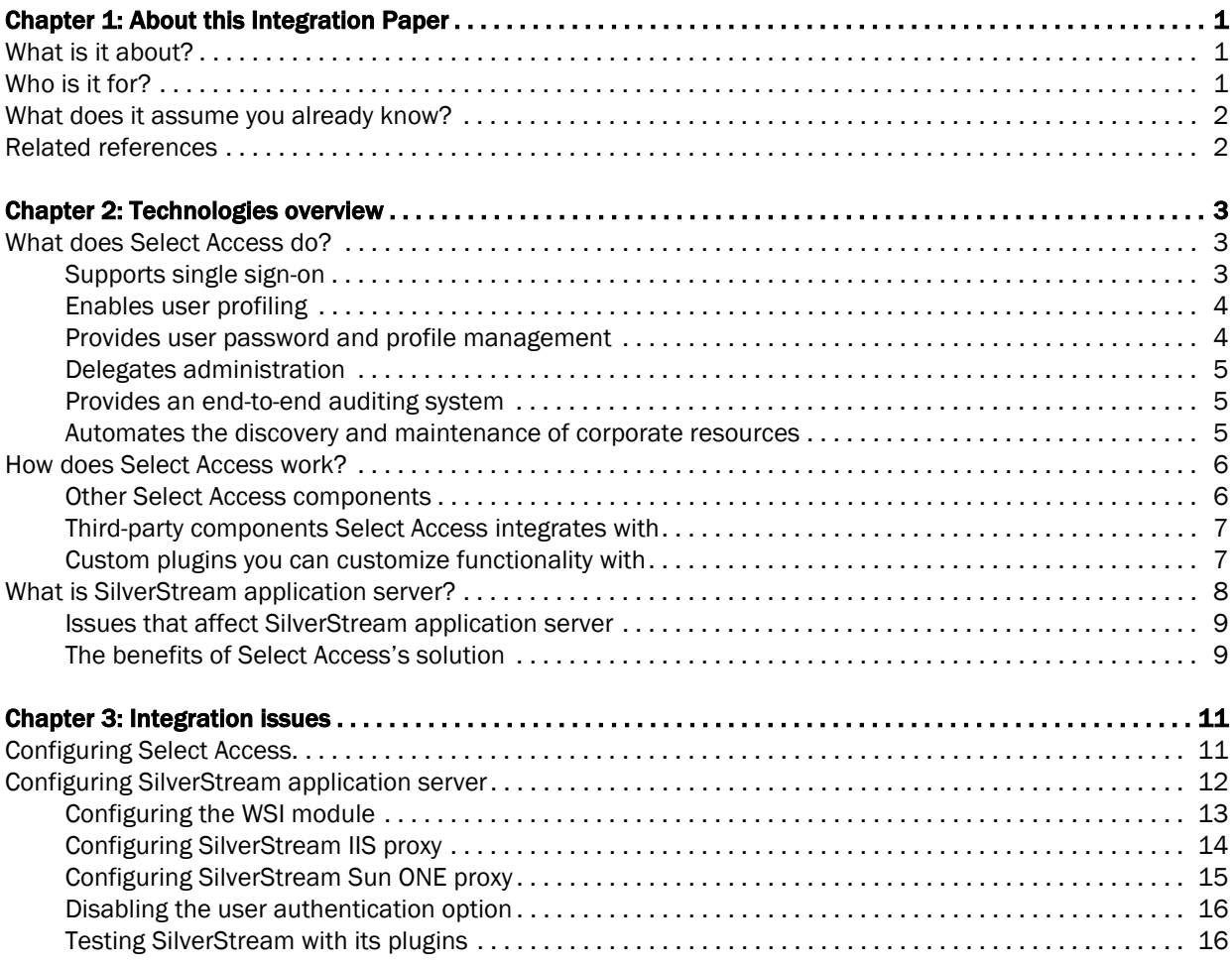

| Contents

# <span id="page-6-0"></span>Chapter 1 About this Integration Paper

## <span id="page-6-1"></span>What is it about?

This Integration Paper describes how to integrate SilverStream application server with HP OpenView Select Access.

An overview of this document's contents is listed in [Table 1.](#page-6-3)

<span id="page-6-3"></span>Table 1: Integration Paper overview

| This chapter                     | Covers these topics                                                                                                    |
|----------------------------------|----------------------------------------------------------------------------------------------------|
| Chapter 2, Technologies overview | Introduces HP<br><b>OpenView Select</b><br>Access: what it is, what<br>it does, and how it<br>works.                              |
|                                  | $\bullet$ Introduces<br>SilverStream<br>application server:<br>what it is and what<br>integration issues exist.                   |
| Chapter 3, Integration issues    | Describes what you need to<br>do with SilverStream<br>application server and<br>Select Access to integrate<br>these technologies. |

## <span id="page-6-2"></span>Who is it for?

This Integration Paper is intended to instruct individuals or teams responsible for:

- Integrating Select Access with their SilverStream application server.
- Using Select Access to manage access to SilverStream application server resources.

## <span id="page-7-0"></span>What does it assume you already know?

This Integration Paper assumes a working knowledge of:

- *HP OpenView Select Access*—Ensures that you understand how integration with SilverStream application server affects the Select Access components.
- *SilverStream application server*—Ensures that you understand how integration with Select Access affect the SilverStream application server components.
- *LDAP directory servers—*Helps ensure that information in the Policy Builder is set up correctly.
- *Web server and plugin technology—*Combinations that are used to add a specific feature or service to a larger system. This helps you understand how different components of Select Access communicate with each other and with your existing network.

## <span id="page-7-1"></span>Related references

Before you begin to integrate Select Access with SilverStream application server, you may want to begin by familiarizing yourself with the contents of the following documents:

- *HP OpenView Select Access v5.2 Network Integration Guide*, © Copyright 2000-2003 Hewlett-Packard Development Company, L.P. (network integration guide.pdf)
- *HP OpenView Select Access v5.2 Installation Guide*, © Copyright 2000-2003 Hewlett-Packard Development Company, L.P. (installation\_guide.pdf)
- *HP OpenView Select Access v5.2 Policy Builder Guide*, © Copyright 2000-2003 Hewlett-Packard Development Company, L.P. (policy\_builder\_guide.pdf)
- *HP OpenView Select Access v5.2 Developer's Guide*, © Copyright 2000-2003 Hewlett-Packard Development Company, L.P. (developers\_guide.pdf)

# <span id="page-8-0"></span>Chapter 2 Technologies overview

HP OpenView Select Access is a centralized access management system that provides you with a unified approach to defining authorization policies and securely managing role-based access to online resources. It uses a collection of components that integrate with your network, to give you and your partners the ability capitalize on the potential of extranets, intranets and portals. These components, along with the access policies you set, offer your Web and wireless users a seamless user experience by connecting them to dispersed resources and applications.

## <span id="page-8-1"></span>What does Select Access do?

Several features of Select Access extend its functionality beyond that of a simple authorization administration tool. It is a complete access management system, offering you a set of features to support your online relationships with your users and your content partners:

- *Supports single sign-on*
- *Enables user profiling*
- *Provides user password and profile management*
- *Delegates administration*
- *Provides an end-to-end auditing system*
- *Automates the discovery and maintenance of corporate resources*

Together, this extended functionality provides a simplified experience for both the end user and those responsible for managing the user's experience.

<span id="page-8-2"></span>Supports single sign-on To improve user satisfaction, Select Access incorporates a Web Single Sign-On (SSO) capability. This means users can sign on once to access the appropriate resources and have their information stored for future access. Select Access supports transparent navigation between:

- Multiple proprietary domains: For organizations with ownership of multiple Web sites.
- Multiple partnering domains: For on-line business partners so they can securely share authentication and authorization information across corporate boundaries that have separate:
- user databases
- authorization policies
- access management products

These different SSO methods means that users do not have to remember multiple passwords or PINs nor do they have to call your help desk because they have forgotten their passwords or PINs.

<span id="page-9-0"></span>Enables user profiling A user is represented as a user entry that is stored in a directory server. When you create a user entry, you can also define a set of attributes that describe that user, which become part of the user's profile. The values contained in the attribute can be used in two ways:

- *To determine level-of-access with roles*: Role-based access allows you to configure and apply policies automatically, according to the attribute values stored in the user's profile.
- *To determine delivery-of-content*: Select Access exports user attributes and their values as environment variables, so that applications can use the profile information to personalize Web pages and to conduct transactions.

A user's profile dynamically changes as a user conducts transactions with your organization. As attributes in the profile change, so too can the role the user belongs to. For example a customer's profile may contain his current bank balance, date of last transaction, and current credit limit—any of which can change from moment-to-moment.

This capability of Select Access makes development of Web applications much easier, because programmers do not have to develop (or maintain) complex directory or database access codes to extract entitlement information about each user.

Select Access's password and profile management feature makes it easy for users to conduct business and minimize the demand on technical resources that can best be employed elsewhere. This feature includes the following principles:

- *Password administration*: Allows you to set the policies and expiration times for user passwords. Select Access automates reminders and messages. Other administration features include:
	- Profile lockout and re-activation
	- Password history lists
- *Self-servicing*: Allows users to initiate:
	- The definition of new or existing passwords, which are controlled by the password policy you create.
	- The modification of profile data, which are predefined by the attributes you select. Typically, these attributes are the same attributes the user provides when they register with your

<span id="page-9-1"></span>Provides user password and profile management

<span id="page-10-2"></span><span id="page-10-1"></span><span id="page-10-0"></span>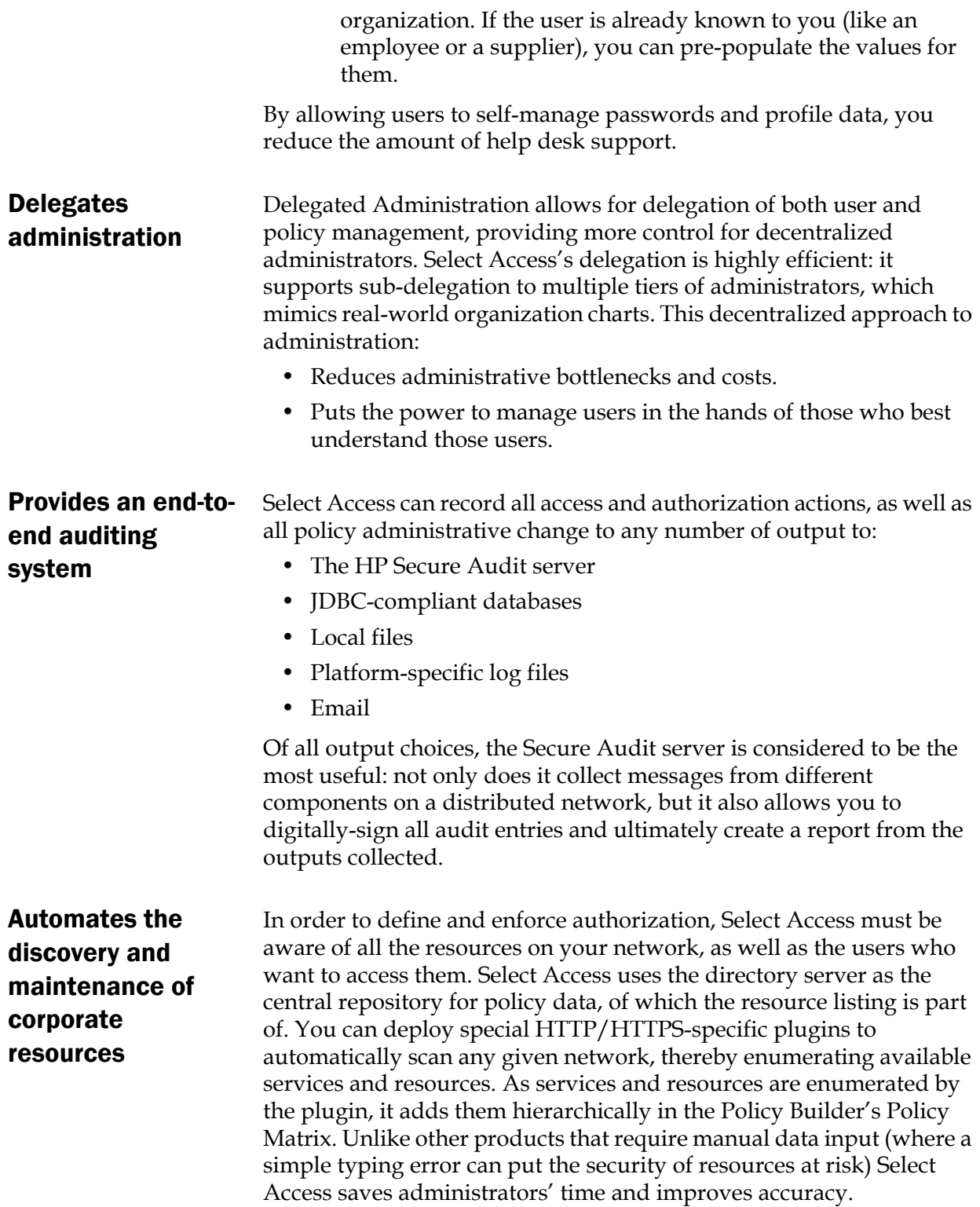

## <span id="page-11-0"></span>How does Select Access work?

Select Access delivers the core of its authorization and authentication functionality with the following technical components:

- Policy Builder: Allows full or delegated administrators to define the authentication methods and authorization policies with an easy-to-use administration grid.
- Policy Validator: Serves the access decision to the Enforcer plugin after it accepts and evaluates the user's access request with the policy information retrieved from the directory server that holds your Policy Store.
- Policy Enforcer plugin: Acts as the agent for Select Access on the Web/application server. The Enforcer plugin enforces the outcome of the access request that has been evaluated by the Policy Validator.
- SAML server: Handles the logistics of transferring users between your and your partners' sites.

These core components make for a sophisticated and consistent architecture that easily adapts to any existing network infrastructure. Primarily XML and Java-based, you can readily extend Select Access to meet the needs of future security requirements.

### The authentication process

Select Access's authentication and authorization of Web-based or wireless users takes place within a small number of basic steps. Select Access components communicate with XML documents known as queries and responses. XML offers Select Access complete flexibility for data transmission and integration into existing and future applications, whether Web or non-Web based. Select Access's authentication and authorization process follows these steps:

- 1. A user makes a request to access a resource.
- 2. The Enforcer plugin passes details of the request to the Policy Validator, including any authentication information provided.
- 3. The Policy Validator collects user and policy data from the directory and then caches it for future retrieval.
- 4. Based on this combination of information, the Policy Validator returns a policy decision to the Enforcer plugin, including relevant information to dynamically personalize the user experience.

<span id="page-11-1"></span>Other Select Access components

Other Select Access components provide the support system for Select Access's core components:

> • Administration server & Setup Tool: As a mini Web server, the Administration server is responsible for the configuration of core components and deployment of the Policy Builder applet in a user's browser. The Setup Tool is a client of the Administration

server: it is the interface that allows you to quickly set up and deploy Select Access.

• Secure Audit server: Collects and manages incoming log messages from Select Access components on a network.

Other third-party components that are integral to an effective Select Access solution:

- Directory server: is the foundation of a Select Access-protected system. It acts as the repository of information. Depending on how you have set up your directory system Select Access can use one or more directory servers to store:
	- A single policy data location
	- One or more user data locations
- Web/Application/Portal/Resource servers: are third-party technologies that use Select Access as their authorization and access management system. Depending on your server technology, you can use Select Access's native SSO and/or personalization solution rather than use the server's built-in alternative for a more robust solution.

Figure 1 illustrates how Select Access and third-party components interact with each other.

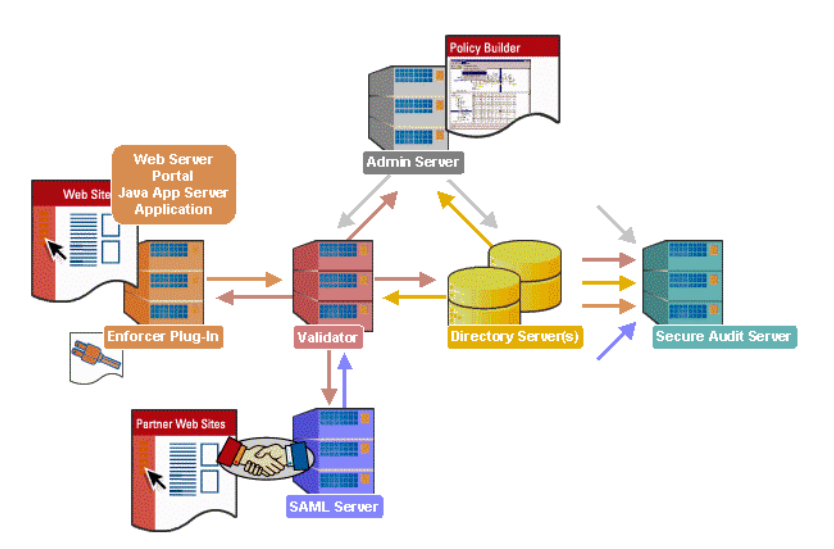

Figure 1: Select Access system architecture

## <span id="page-12-1"></span>Custom plugins you can customize functionality with

<span id="page-12-0"></span>Third-party

with

components Select Access integrates

> To more efficiently capture your organization's business logic, you can use Select Access's APIs to build custom plugins. Plugins that you can customize functionality with include:

• Authentication plugins: A custom Policy Builder authentication plugin allows you to tailor which kinds of authentication methods are available to better meet the needs of your organization. A Policy Builder authentication method plugin allows administrators to use and configure the authentication

server for this method via a dialog box. Like the decision point plugin, this dialog box is known as a property editor, that allows security administrators to configure it.

- Decision point plugins: A custom Rule Builder decision point plugin allows you to tailor how rules are built to better meet the needs of your organization. A Rule Builder decision point plugin allows administrators to use and configure the criteria for the decision point via:
	- The icons that display that decision point on both the toolbar and the rule tree.
	- The dialog box, known as a property editor, that allows security administrators to configure it.
- Policy Validator decider plugins: The Validator-specific counterpart of a decision point plugin, the decider plugin allows you to capture the evaluation logic for your custom decision point (described above), so that the Policy Validator can evaluate users based on the information it collects.
- Resource discovery plugins: These plugins allow you to customize how resources are scanned on your network.
- Enforcer plugins: A new Enforcer plugin allows you to customize the backend application logic by enforcing the decision Policy Validator returns to the Enforcer plugin's query.
- Additional Web/Application/Portal/Resource server specific plugins: These plugins can be included to handle specific integration details between the third-party technology and Select Access. For example, the Domino server requires a site data plugin if you need to transfer site data between Select Access and Domino.

## <span id="page-13-0"></span>What is SilverStream application server?

SilverStream application server is an EJB application server. In a typical Select Access configuration with an EJB application server, all requests must be made through the Web server. When configuring your network, you do this by setting a user/resource policy against the Web server's entry on the resource tree. That way, when the user makes a request for the EJB application via the Web server, the Enforcer plugin queries the Policy Validator to determine whether or not the user is allowed to access the Web server and its resources. If the user is allowed, network requests proceed with the application server plugin which proxies a query to the servlet engine. SilverStream application server supports IIS and Sun ONE Web servers. Depending on which Web server you use, you need to configure SilverStream application server differently.

## <span id="page-14-0"></span>Issues that affect **SilverStream** application server

When setting up SilverStream application server, there are three main issues you need to consider.

- You need to configure the Web Server Integration (WSI) module.
- To enforce security across this dispersed architecture, you need to configure your servers so they always force resource requests through the Web server, rather than indirectly through the application server. This configuration ensures that requests are always handled by Select Access.
- You need to disable the user authentication option.

For details, see *[Configuring Select Access](#page-16-3)* on page 11 and *[Configuring](#page-17-1)  [SilverStream application server](#page-17-1)* on page 12.

<span id="page-14-1"></span>The benefits of Select Access's

- solution
- Integrating Select Access with SilverStream application server offers the following main benefit:
	- **Select Access EJB support follows the J2EE architecture**—a collection of Java technologies (EJB, JSP, Java API, and so on) that allows you to build a three-tier system, as shown in [Figure 2.](#page-14-2) This system consists of a client, a server, and a database, which makes the deployment of EJB applications easier, and allows for enhanced transaction management.

The implementation of this server configuration is beyond the scope of n this integration paper. This integration paper only describes how you can configure enforcer-protected Web servers with vendor-specific EJB application server plugins, so the plugins can proxy requests. It has been written under the assumption that your application server and Web server are installed on the same machine—and consequently the same platform. This combination makes the restriction of access to the application easier, while simultaneously facilitating communication.

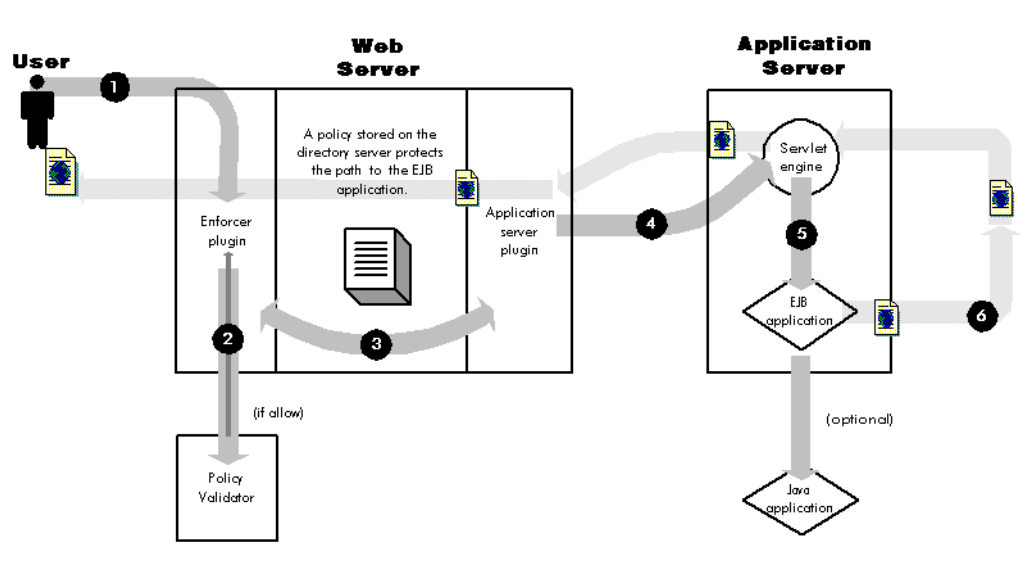

<span id="page-14-2"></span>Figure 2: How EJB support works with Select Access

#### | Chapter 2 Technologies overview

# <span id="page-16-2"></span><span id="page-16-0"></span>Chapter 3 **Integration issues**

There are two sides to integrating Select Access with SilverStream application server:

- **Configuring Select Access:** This requires that you:
	- Create a new network service for every URL that deploys the applications to which you want to control access.
	- Assign a deny access rule to restrict access to this URL.

For details, see *[Configuring Select Access](#page-16-1)* on page 11.

- **Configuring SilverStream application server:** This requires that you:
	- Configure the Web server integration (WSI) module.
	- Configure the SilverStream proxy on an enforcer-protected IIS server or an enforcer-protected Sun ONE server.

For details, see *[Configuring SilverStream application server](#page-17-0)* on [page 12](#page-17-0).

## <span id="page-16-3"></span><span id="page-16-1"></span>Configuring Select Access

Protecting your network does not just involve special configuration of the application server itself. Because the network is distributed, there are steps to consider on the Select Access side. [Table 1](#page-17-2) describes the steps you need to take to set up Select Access with SilverStream application server.

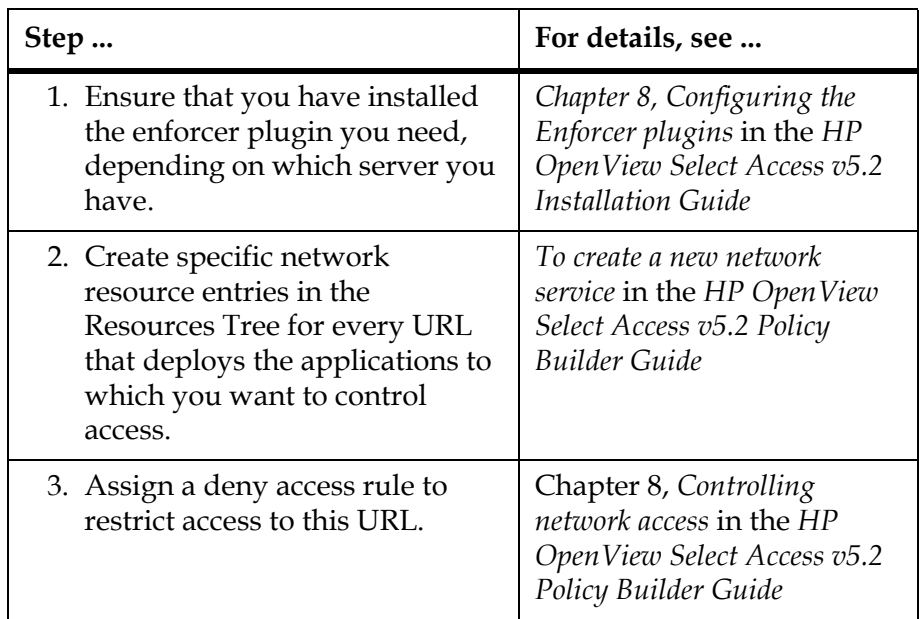

#### <span id="page-17-2"></span>Table 1: Setting up Select Access

## <span id="page-17-1"></span><span id="page-17-0"></span>Configuring SilverStream application server

You need to perform specific configuration steps on SilverStream application server. If you are going to use an SilverStream application server with a Web server, there is a multi-step process you must follow, as described in [Table 2](#page-17-3).

<span id="page-17-3"></span>Table 2: Setting up SilverStream application server

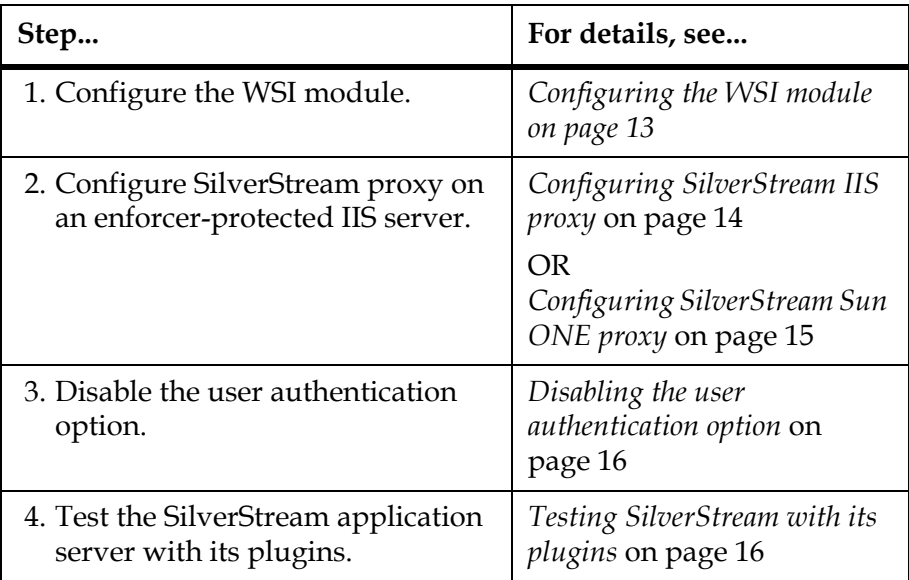

#### <span id="page-18-0"></span>**Configuring the WSI** To find out more about SilverStream and Web server integration module modules, please see the *SilverStream Application Server Administrator's Guide.*

#### To configure the WSI module

 1. Create a physical directory for the SilverStream WSI module(s). This directory is listed according to the corresponding Web server you are using.

#### **For IIS:**

You need to create the following directory:

C:\Inetpub\wwwroot\agisapi.

#### **For Sun ONE:**

You need to create the following directory, depending on the platform your server is running on:

#### On Windows:

— C:\agnsapi

On Unix:

- /opt/wwwroot/agnsapi
- 2. Copy the these files from *<install\_path>*\bin to the directory you created in step 1:

#### **For IIS:**

- agisapif.dll
- AgWSIUser.exe
- AgWSI.conf

#### **For Sun ONE:**

- agnsapi.dll
- AgWSIUser.exe
- AgWSI.conf

 3. Open the AgWSI.conf file and modify the parameters listed in [Table 3](#page-19-1) to set new values for them.

| Set this parameter      | To this recommended value                                                           |
|-------------------------|-------------------------------------------------------------------------------------|
| SilverServer.host       | The name of your host machine.                                                      |
| SilverServer.http.port  | The port your EJB server is<br>accepting http requests on (default)<br>is 8000).    |
| SilverServer.https.port | The port your EJB server is<br>accepting https requests on (default)<br>is $443$ ). |
| WSI.root.dir            | On Windows:                                                                         |
|                         | \agisapi                                                                            |
|                         | On Unix:                                                                            |
|                         | /agisapi.                                                                           |
| SilverServer.urls       | On Windows:                                                                         |
|                         |                                                                                     |
|                         | On Unix:                                                                            |
|                         |                                                                                     |

<span id="page-19-1"></span>Table 3: Parameters in the AgWSI.conf file

4. Save your changes.

## <span id="page-19-0"></span>**Configuring** SilverStream IIS proxy

If you are going to use a SilverStream application server with an IIS Web server, you must set up JSP support. Most sites use a combination of JSP pages and paths for their Web applications. To proxy your JSP pages with the IIS plugin, you need to:

- Define an ISAPI filter.
- Create a new virtual directory.

These steps are outlined in the procedure that follows.

### To set up SilverStream JSP support

- 1. Click **Start>Programs>Windows NT Option Pack>Microsoft Internet Information Server>Internet Service Manager**. The **Microsoft Management Console** window appears.
- 2. In the Console tree, right-click the default Web site you are managing and select **Properties**. The **Default Web Site Properties** dialog box appears.
- 3. Select the **ISAPI filters** tab.
- 4. Click **Add**. The **Filter Properties** dialog box appears.
- 5. In the **Filter Name** field, type a name to describe the WSI filter.
- 6. In the **Executable** field, specify the path to the agisapif.dll. This file is located in the WSI directory you created in step 1 of *[Configuring the WSI module](#page-18-0)* on page 13.
- 7. Click **OK** to close the **Filter Properties** dialog box.
- 8. Click **Apply** in the **Default Web Site Properties** dialog box and then click **OK**.
- 9. In the Console tree, right-click on **Default Web Site**, select **New>Virtual Directory.** The **New Virtual Directory** wizard appears.
- 10. Type AgISAPI in the **Alias to be used to access virtual directory field** and click **Next**.
- 11. In the **Enter the physical path of the directory containing the content you wish to publish** field, enter the WSI directory you created in step 1 of the previous section and then click **Next**.
- 12. Disable all permission check boxes, except the **Allow Execute (includes Script Access)** box.
- 13. Click **Finish** to close the wizard and return you to the Console window.
- 14. Stop and restart the Web server.

## <span id="page-20-0"></span>**Configuring** SilverStream Sun ONE proxy

If you are going to use a SilverStream application server with an Sun ONE Web server, you must edit the Sun ONE configuration file, as outlined below.

#### To edit the configuration file

- 1. Locate the config directory within the Sun ONE site you are managing.
- 2. Add the following lines to obj.conf:

#### For Windows:

Init fn="load-modules"

shlib="*PATH*\AgNSAPI.dll"

Funcs="AgNSAPIInit, AgNSAPINameTrans, AgNSAPIService"

Init fn="AgNSAPIInit" LateInit="yes"

#### For Unix:

```
Init fn="load-modules"
```
shlib="*PATH*/AgNSAPI.so"

Funcs="AgNSAPIInit, AgNSAPINameTrans, AgNSAPIService"

Init fn="AgNSAPIInit" LateInit="yes"

agroot="opt/SilverStreamDir/bin"

where:

— The first line loads the module and the functions used by the plugin. Replace *PATH* with the directory you created in step 1 of *[Configuring the WSI module](#page-18-0)* on page 13.

<span id="page-21-0"></span>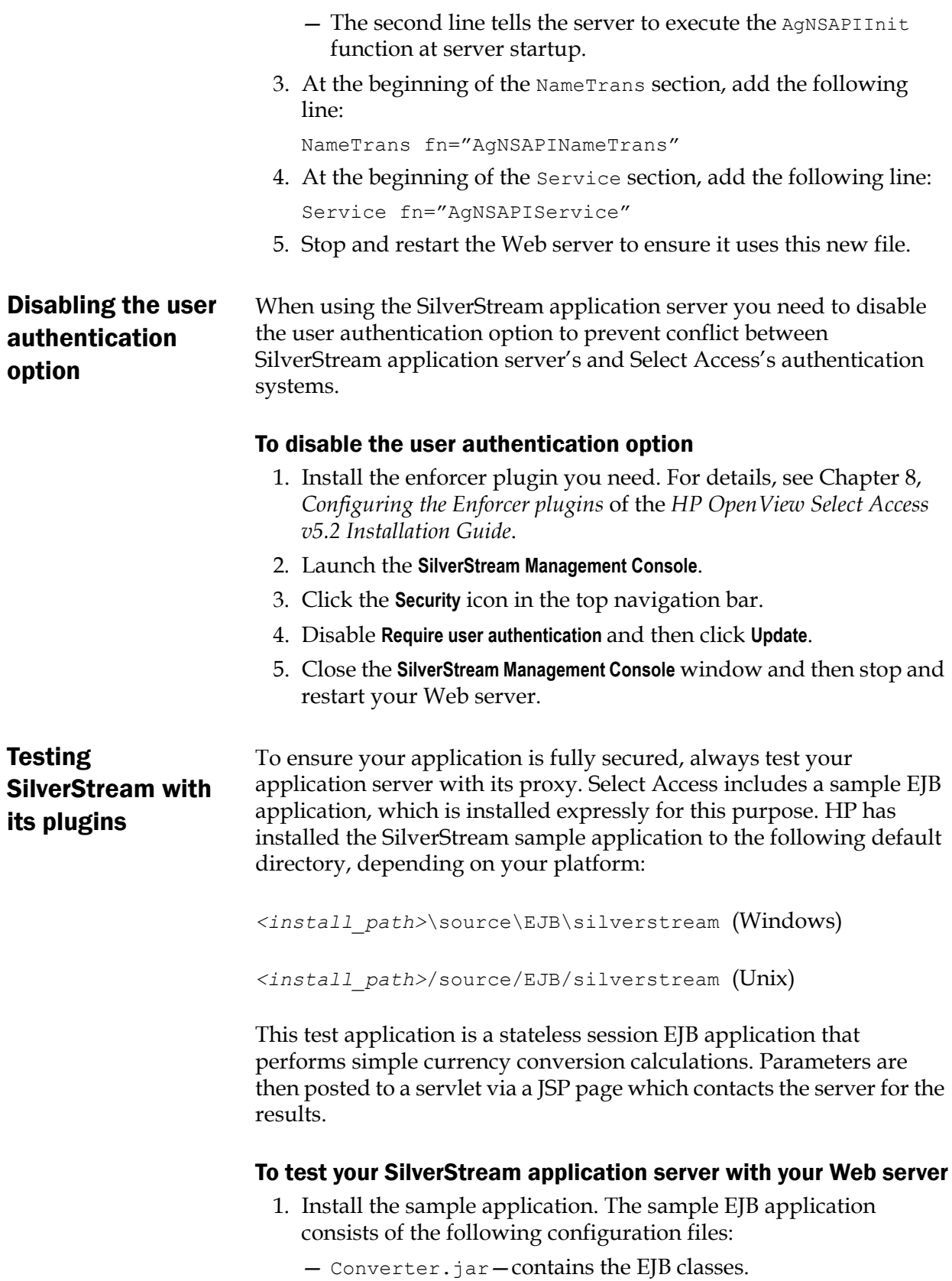

<span id="page-21-1"></span>— MyConverter.war—contains the JSP pages and servlet classes.

- MyHeaders.war—contains the servlet to display the HTTP headers.
- ConverterServlet.java—contains the source for the converter servlet.
- HeadersServlet.java—contains the source for the headers servlet.
- 2. Upon successful deployment of the .jar and .war files, test the pages by accessing the following URLs:
	- http://<*servername*>/MyConverter/converter.jsp
	- http://*<servername>*/MyHeaders/HeadersServlet

where <*servername*> is the name of the Web server.

 3. Test the Enforcer plugin on your Web server with the SilverStream application server by trying to access these URLs. These pages must be protected and you must not have direct access to it. If you are accessing these pages, you may have a problem with your SilverStream and/or its proxy configuration.

#### | Chapter 3 Integration issues